# **10 problèmes courants avec Microsoft OneDrive et comment les résoudre**

*Microsoft OneDrive ne se comporte pas toujours de lui-même, mais vous pouvez remettre le service de sauvegarde et de synchronisation de fichiers sur les rails si vous connaissez les bonnes astuces.*

Lance Whitney :

[Microsoft OneDrive](https://www.pcmag.com/reviews/microsoft-onedrive) est un outil utile pour sauvegarder et synchroniser des fichiers en ligne et sur plusieurs appareils.

Pourtant, des problèmes et des conflits se produisent.

Peut-être que OneDrive cesse soudainement de fonctionner, que les fichiers ne parviennent pas à se synchroniser, que des éléments sont accidentellement supprimés ou que deux versions du même fichier apparaissent.

Avant de passer à un autre [service de stockage en nuage,](https://www.pcmag.com/picks/the-best-cloud-storage-and-file-sharing-services) voici comment résoudre ces problèmes OneDrive courants (et d'autres).

### **1. OneDrive n'est pas en cours d'exécution**

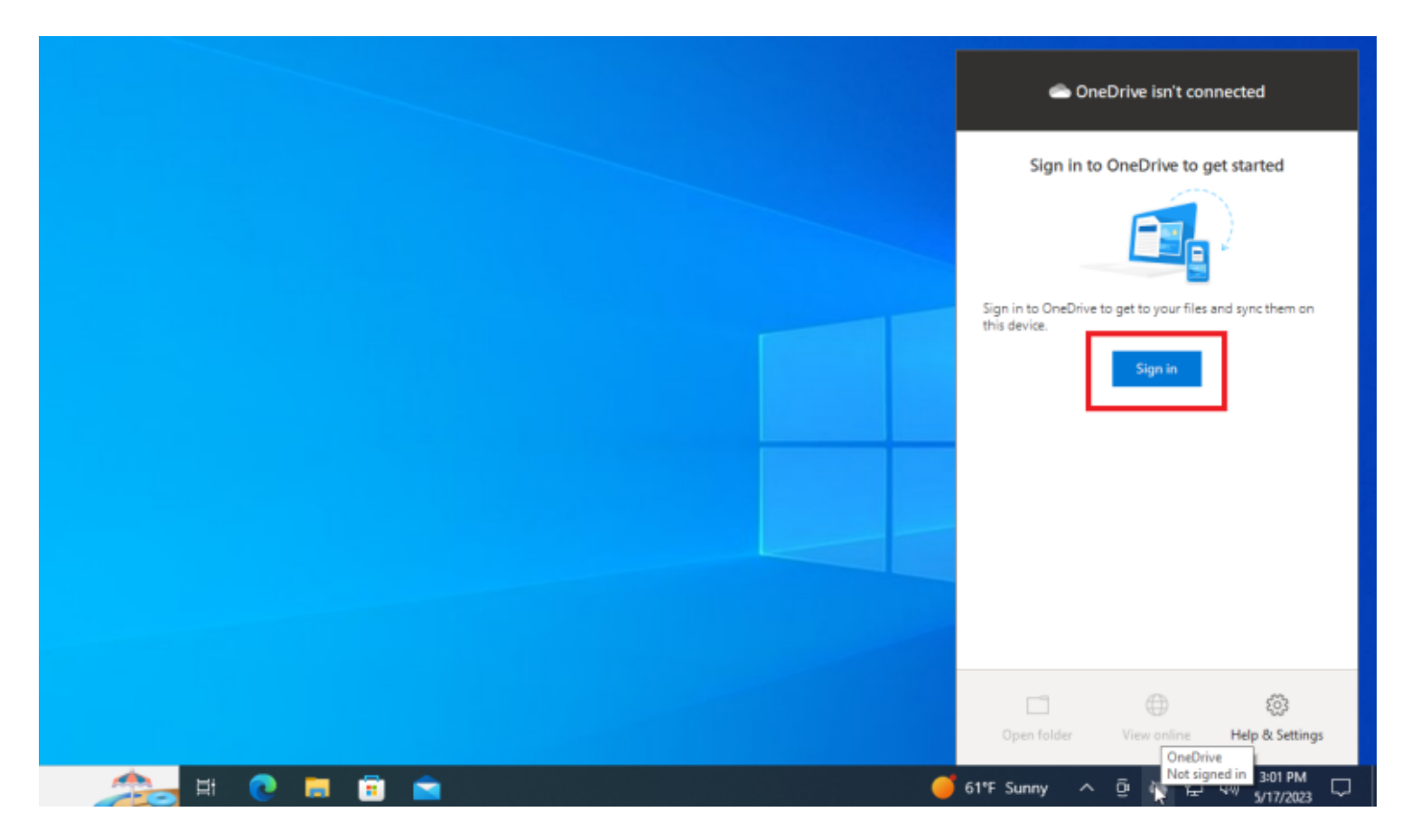

(Crédit : Lance Whitney/Microsoft)

OneDrive est intégré à Windows, il devrait donc être en cours d'exécution si vous avez terminé le processus d'installation initial.

Toutefois, si l'icône OneDrive dans la barre d'état système de Windows semble grisée, vous êtes peut-être déconnecté.

Pour résoudre ce problème, cliquez sur l'icône OneDrive dans la [barre des](https://www.pcmag.com/how-to/customize-windows-11-taskbar) tâches pour afficher la fenêtre de l'application.

Cliquez sur **Se connecter**, entrez l'adresse courriel que vous utilisez pour OneDrive, authentifiez votre compte, confirmez le dossier utilisé pour OneDrive et parcourez les fenêtres de configuration restantes jusqu'à ce que OneDrive recommence à fonctionner.

## **2. L'icône OneDrive est manquante**

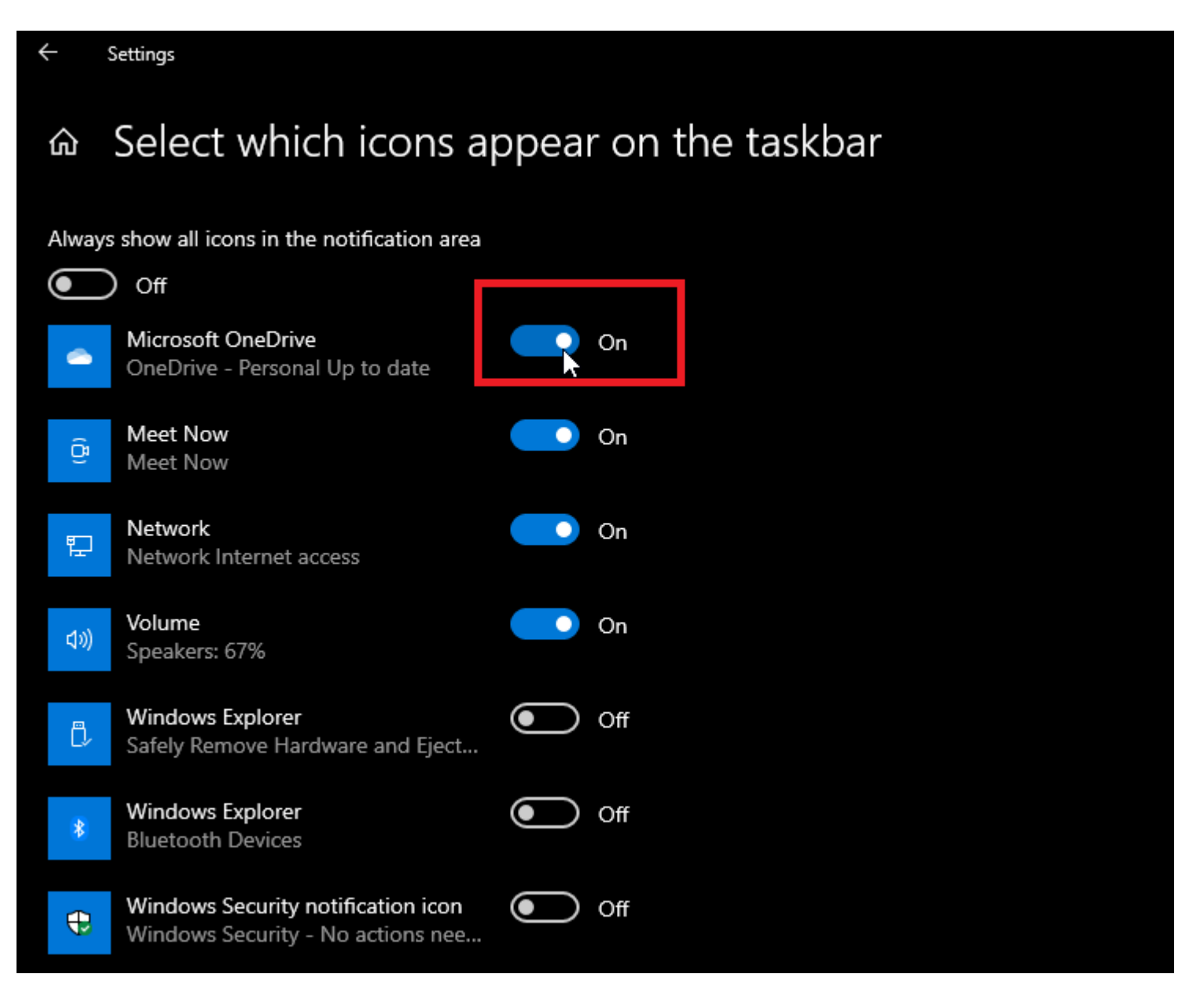

(Crédit : Lance Whitney/Microsoft)

Si vous ne trouvez pas l'icône OneDrive dans la barre d'état système Windows, vous pouvez suivre quelques étapes.

Cliquez avec le bouton droit sur la barre des tâches et choisissez **Paramètres de la barre des tâches**.

Dans [Windows 10](https://www.pcmag.com/reviews/microsoft-windows-10), accédez à la section **Zone de notification** et cliquez sur **Sélectionnez les icônes qui apparaissent dans la barre des tâches**.

Les utilisateurs de [Windows 11](https://www.pcmag.com/reviews/microsoft-windows-11) doivent cliquer sur **Autres icônes de la barre d'état système**.

Vous pouvez ensuite activer ou désactiver l'affichage d'icônes spécifiques dans la barre d'état système.

Si vous voyez **Microsoft OneDrive**, activez son commutateur et vérifiez si l'icône apparaît dans la barre des tâches.

S'il n'y a pas d'icône OneDrive sur cette page, vous devrez charger manuellement le programme.

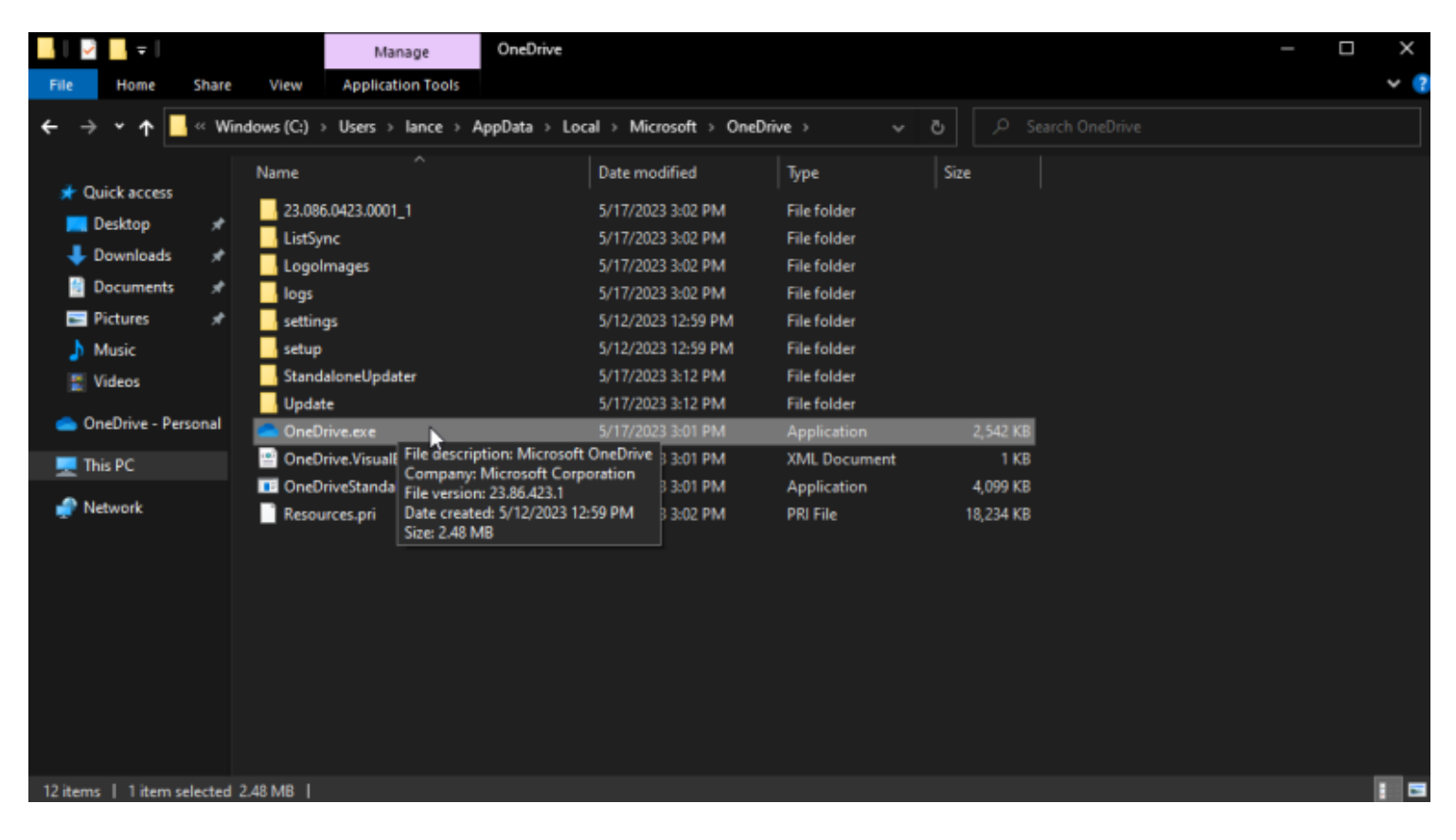

(Crédit : Lance Whitney/Microsoft)

Pour ce faire, ouvrez l'Explorateur de fichiers et accédez à l'emplacement suivant : *C:\Users\[votre nom d'utilisateur]\AppData\Local\Microsoft\OneDrive*.

Double-cliquez sur le fichier **OneDrive.exe** pour le démarrer.

Votre dossier OneDrive devrait apparaître et l'icône de la barre d'état système devrait maintenant apparaître.

## **3. La synchronisation OneDrive est suspendue**

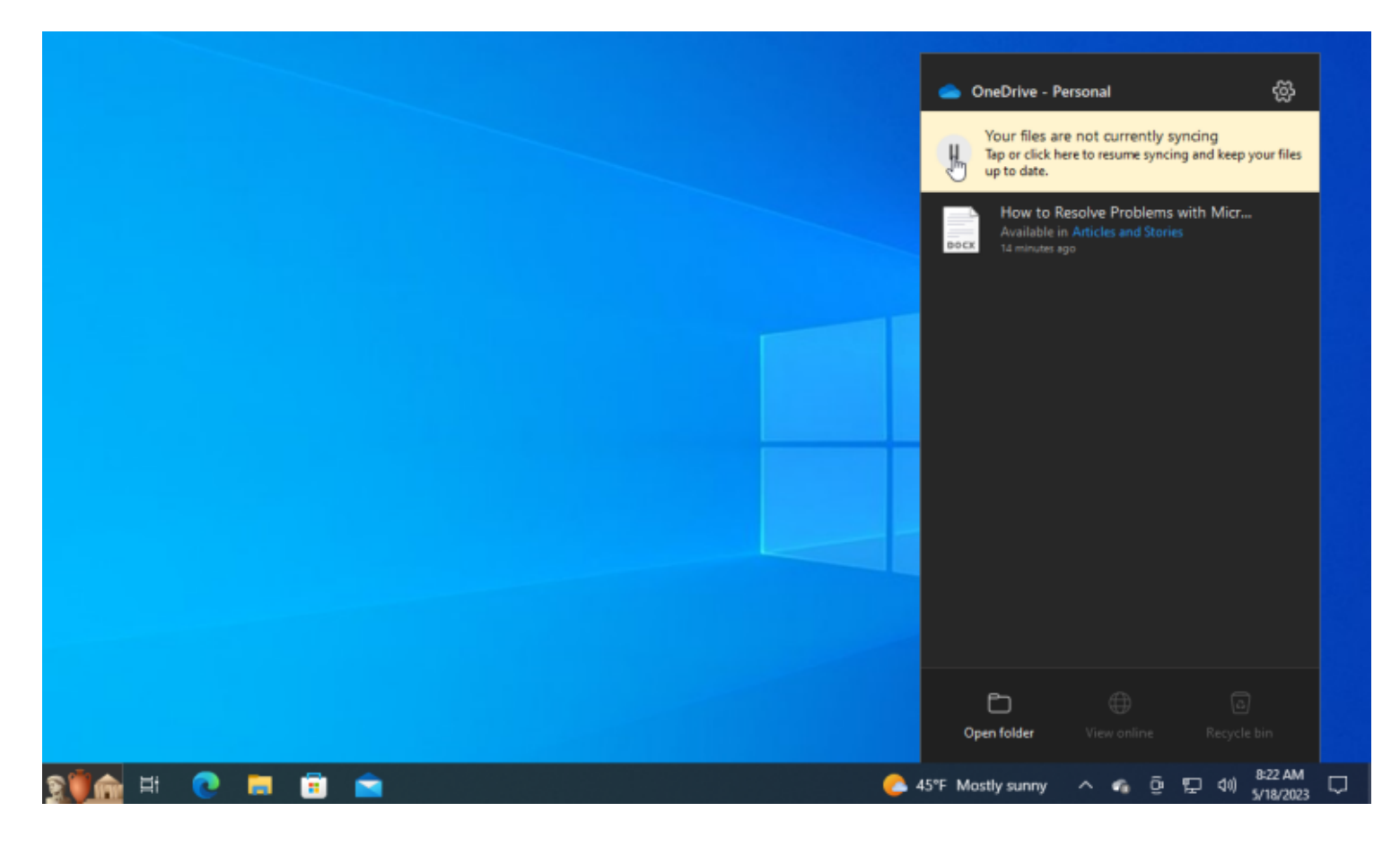

Parfois, OneDrive indique qu'il est suspendu et que vos fichiers ne sont plus synchronisés.

Il est possible que vous ayez accidentellement interrompu le programme, ou que la pause ait pu commencer parce que vous êtes en [mode économiseur](https://www.pcmag.com/how-to/how-to-control-your-battery-usage-in-windows-10) de batterie ou que vous utilisez des données cellulaires sur votre ordinateur portable.

Pour résoudre ce problème, cliquez sur l'icône OneDrive de la barre d'état système et appuyez sur le bouton **Pause** pour reprendre la synchronisation.

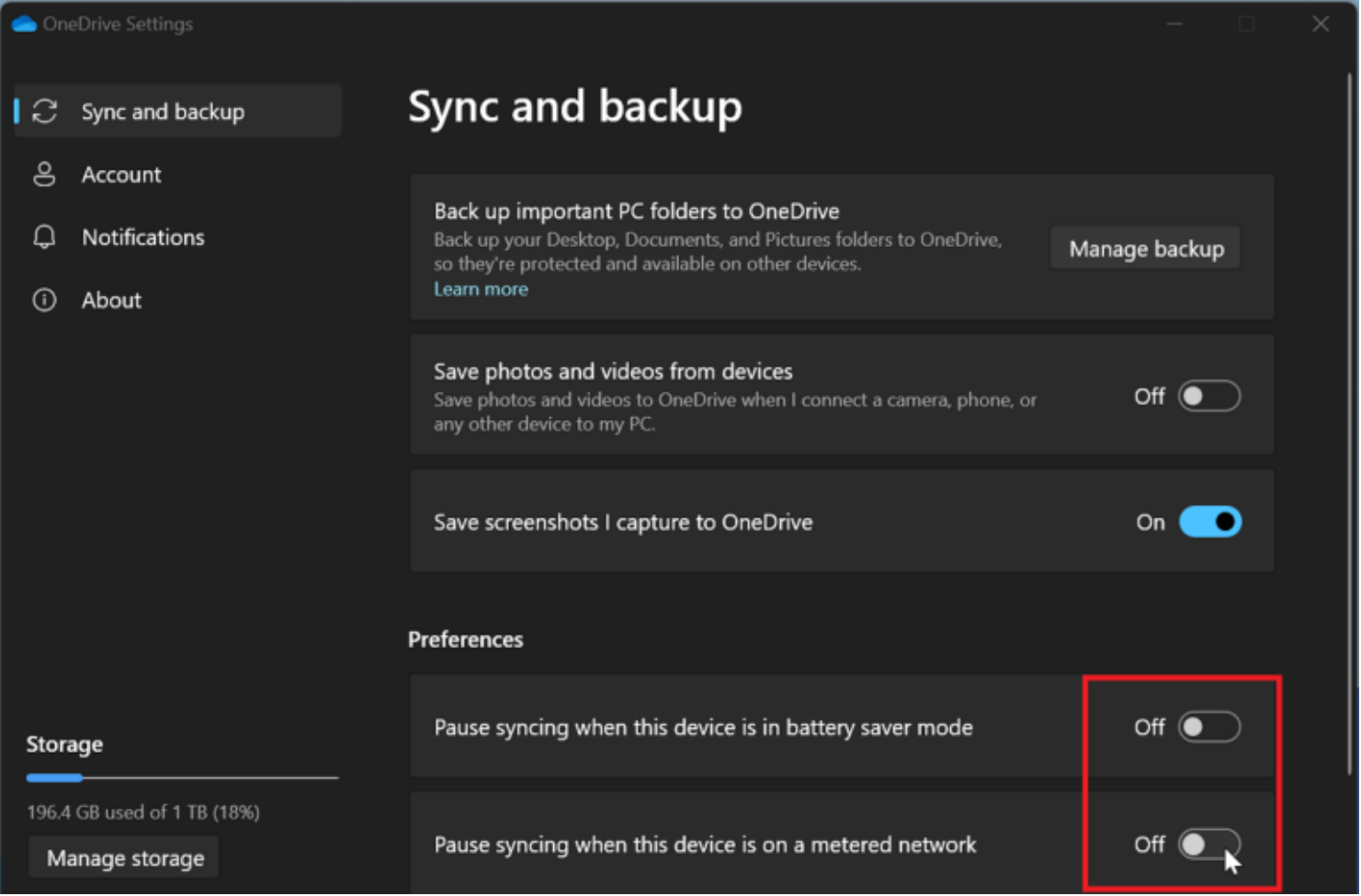

Vous souhaitez toujours synchroniser vos fichiers dans ces situations ?

Cliquez sur l'icône d'engrenage dans la fenêtre OneDrive et sélectionnez **Paramètres**. Dans Windows 10, cliquez sur l'onglet **Paramètres** et décochez **Suspendre automatiquement la synchronisation lorsque cet appareil se trouve sur un réseau limité**.

Les utilisateurs de Windows 11 peuvent désactiver **Suspendre la synchronisation lorsque cet appareil se trouve sur une option de réseau limité**.

Vous pouvez également empêcher le mode d'économie de batterie de suspendre OneDrive à partir d'ici si vous désactivez **Suspendre la synchronisation lorsque cet appareil est en mode économiseur de batterie**.

## **4. OneDrive ne synchronise pas de fichiers spécifiques**

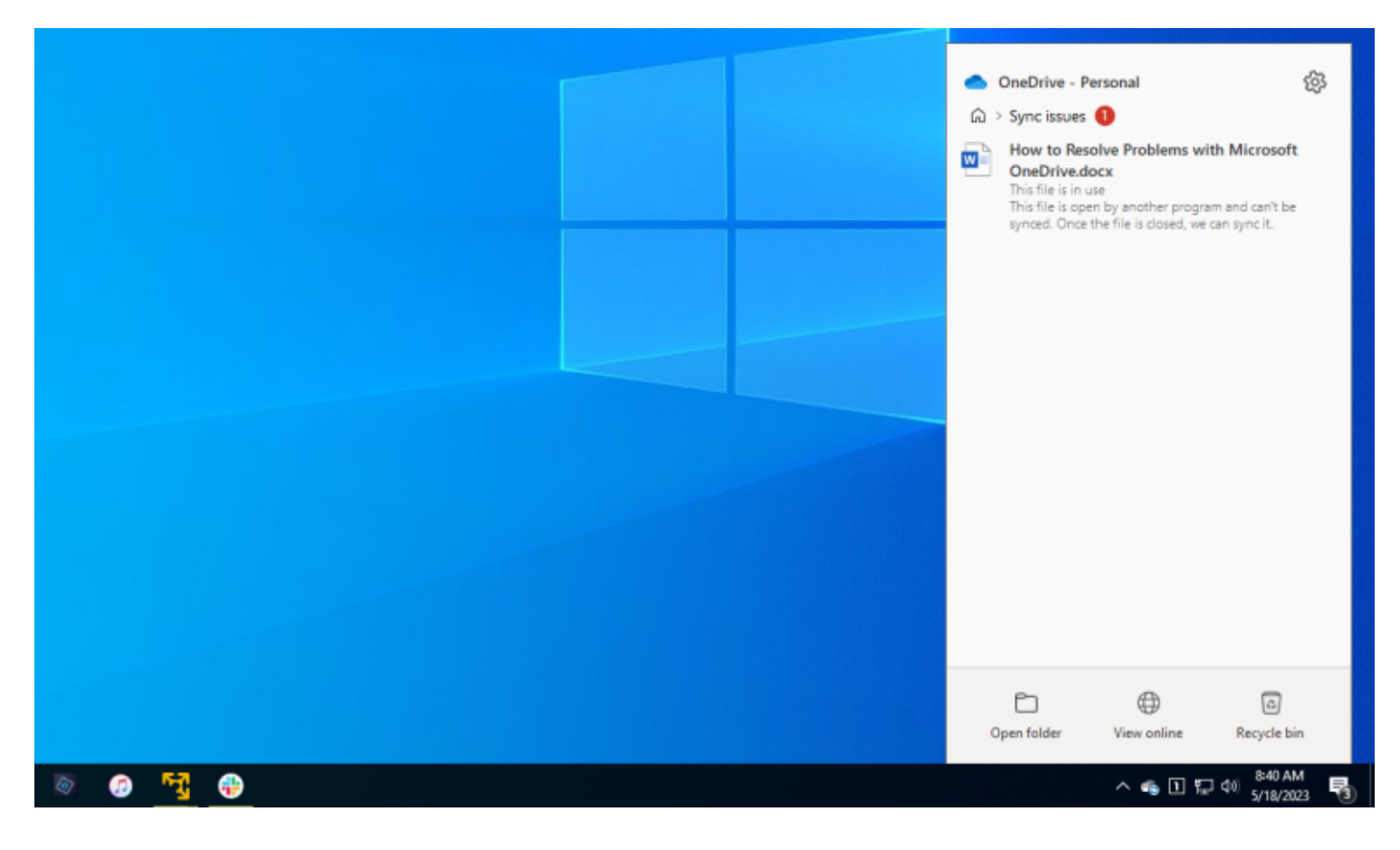

OneDrive ne synchronise peut-être pas un fichier car il est ouvert et utilisé par une autre application.

La solution à ce problème est simple: fermez simplement le fichier en question et donnez à OneDrive un moment pour traiter la mise à jour.

Une fois le fichier synchronisé, vous devriez alors pouvoir l'ouvrir à nouveau et reprendre votre travail.

## **5. Certains dossiers et fichiers ne sont pas synchronisés**

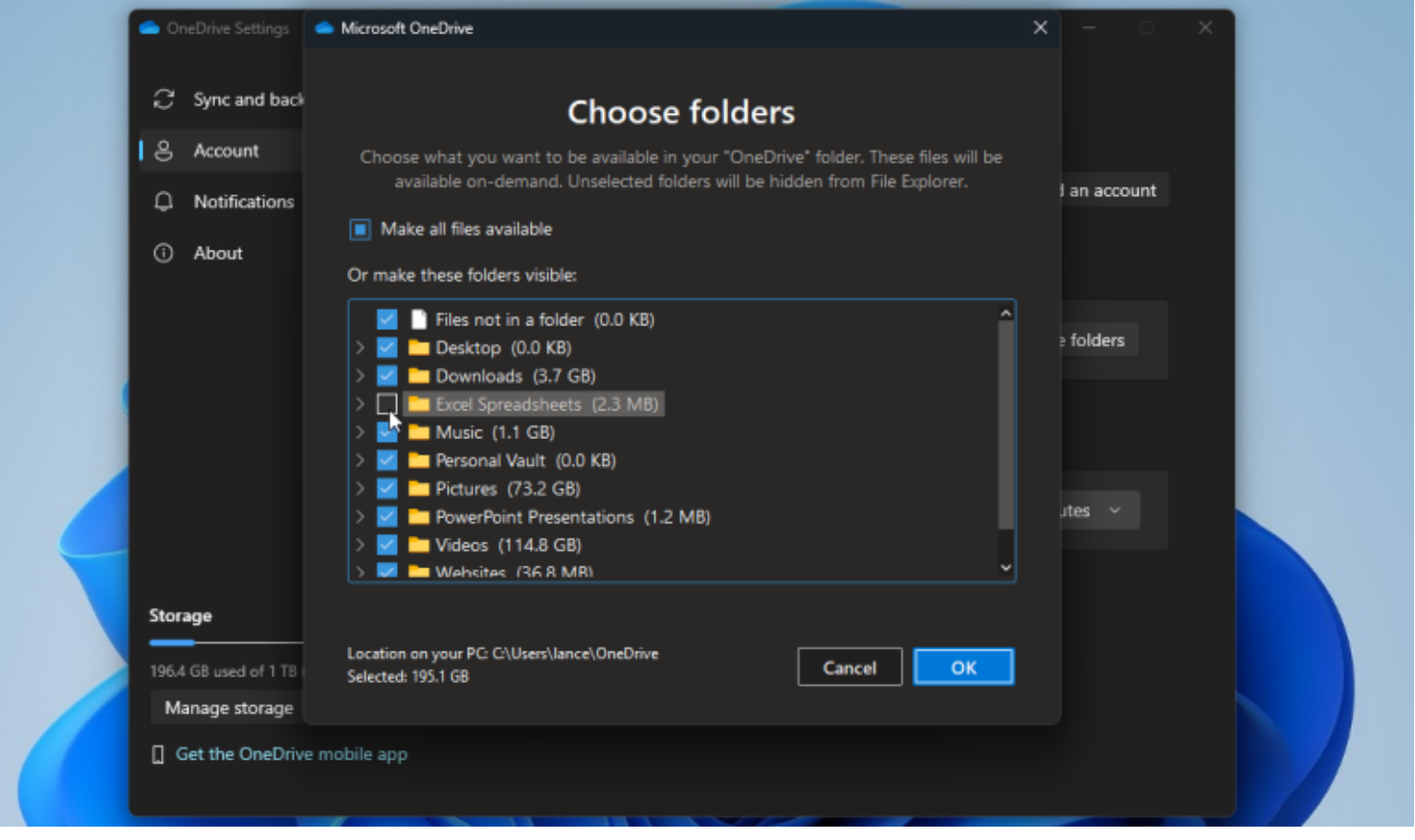

Ne parvenez-vous pas à voir ou à accéder à certains dossiers ou fichiers sur votre PC actuel ?

Le problème peut être que ces dossiers ne sont pas inclus dans la synchronisation. Pour confirmer cela, accédez aux paramètres OneDrive.

Cliquez sur l'onglet **Compte** et sélectionnez **Choisir des dossiers**.

Si le dossier dont vous avez besoin n'est pas coché, vérifiez-le, puis cliquez sur **OK** pour synchroniser ses fichiers avec votre PC.

## **6. Conflit avec Microsoft 365**

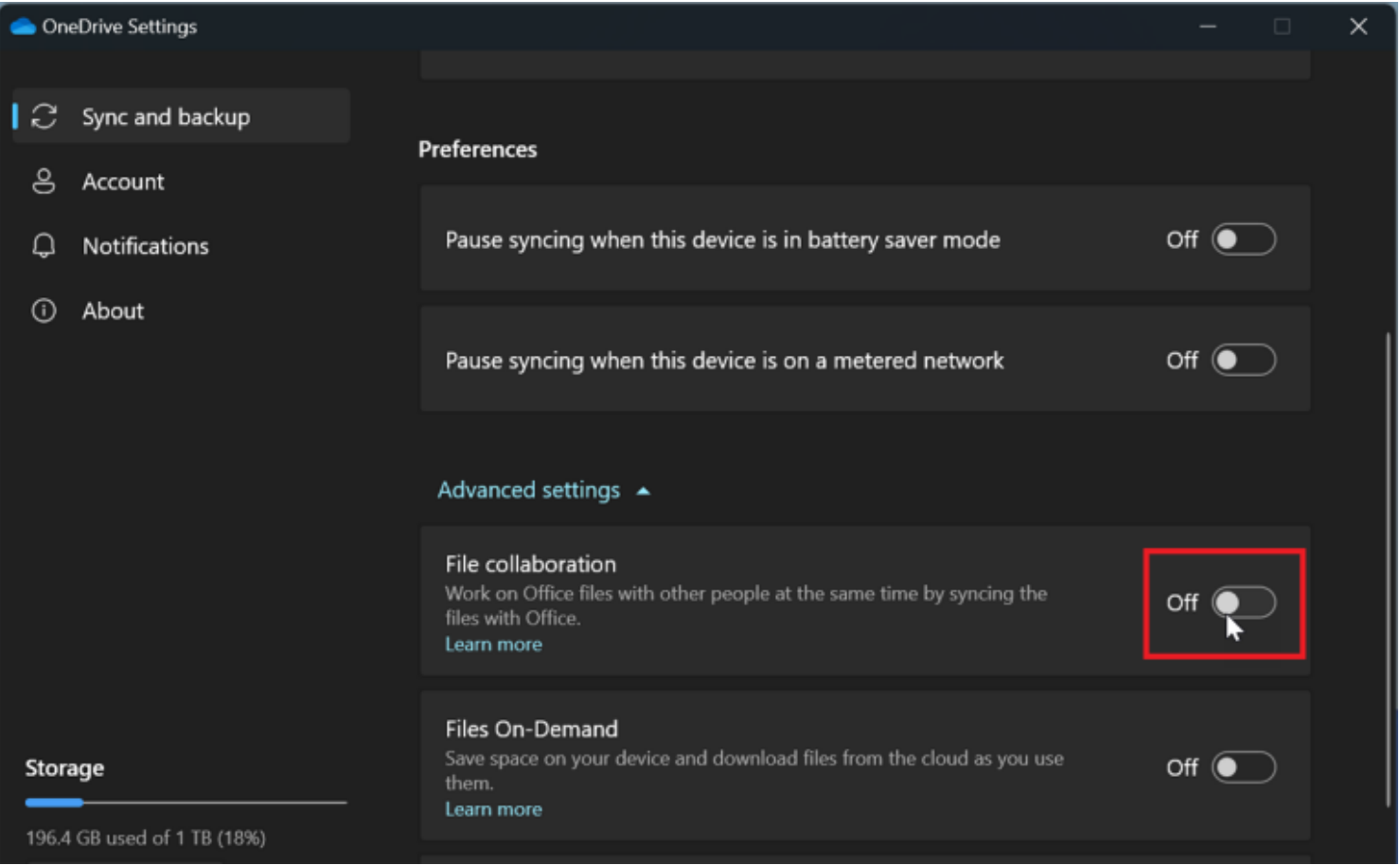

Si vous utilisez Microsoft [365 ou Microsoft](https://www.pcmag.com/reviews/microsoft-365-personal) Office, une option dans OneDrive permet à Office de contrôler l'enregistrement et la synchronisation des fichiers pour vous aider à les partager avec d'autres personnes. Malheureusement, cette option peut parfois bloquer ou interrompre la synchronisation.

Pour corriger cela, surtout si vous n'avez pas besoin de collaborer sur des fichiers, accédez aux paramètres OneDrive.

Dans Windows 10, cliquez sur l'onglet Office et décochez la case Utiliser les applications Office **pour synchroniser les fichiers Office que j'ouvre**.

Dans Windows 11, cliquez sur la catégorie **Synchronisation et sauvegarde**, choisissez **Paramètres avancés** et désactivez la **collaboration de fichiers**.

## **7. Votre PC manque d'espace**

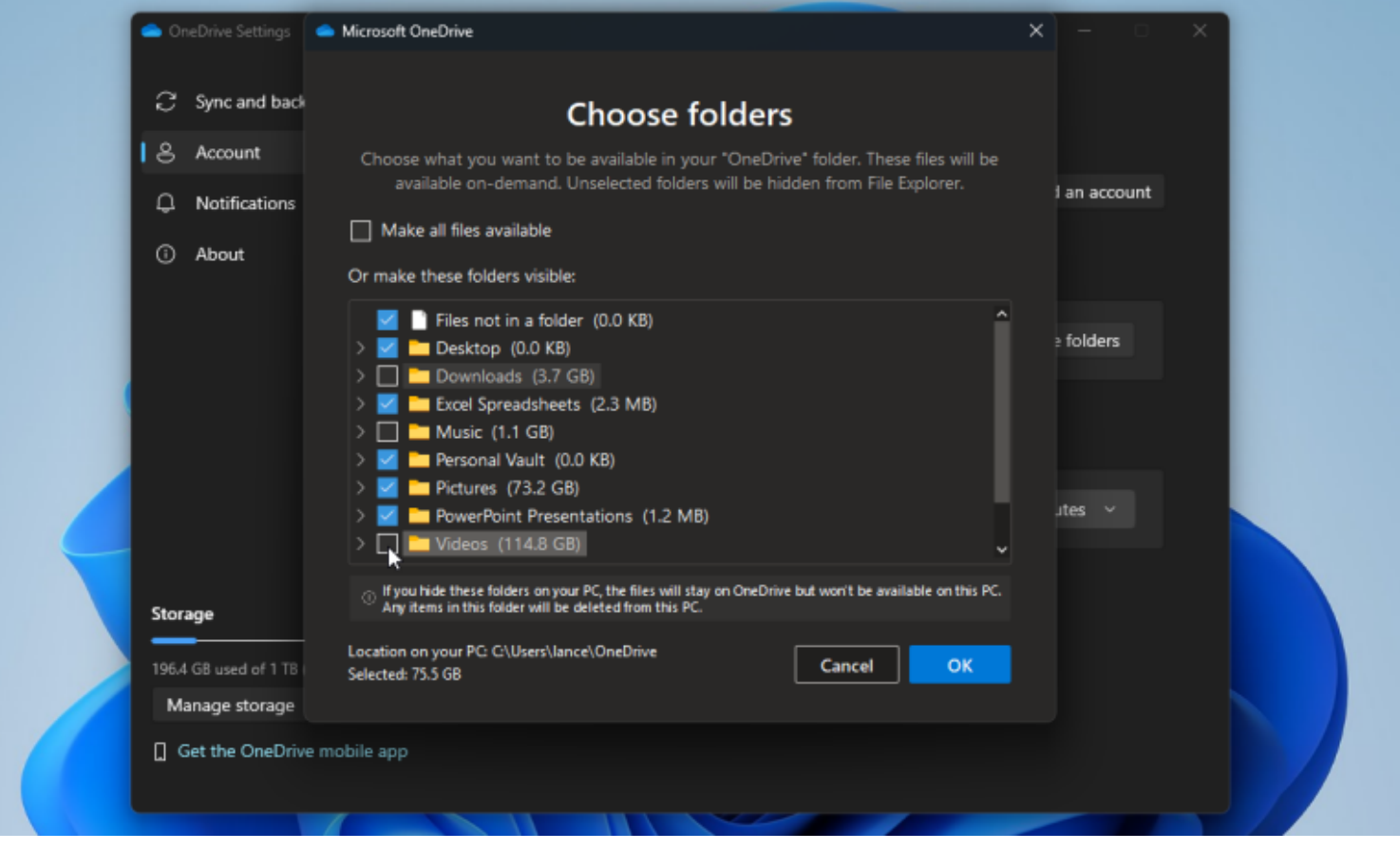

(Crédit : Lance Whitney/Microsoft)

Parfois, vous pouvez rencontrer des problèmes avec la synchronisation de fichiers OneDrive parce que le lecteur de stockage de votre ordinateur manque d'espace.

Vous pouvez résoudre ce problème de différentes manières.

[Tout d](https://www.pcmag.com/how-to/how-to-uninstall-programs-in-windows-10)['abord, essayez de libérer de l'espace sur votre PC](https://www.pcmag.com/how-to/free-up-hard-disk-space-on-windows-10) en supprimant les fichiers temporaires, en désinstallant des applications et en vidant la Corbeille.

Vous devez également ouvrir les paramètres OneDrive pour supprimer les dossiers dont vous n'avez plus besoin sur votre PC.

Cliquez sur l'onglet **Compte** et sélectionnez **Choisir des** dossiers, puis décochez tous les dossiers que vous ne souhaitez plus synchroniser localement et cliquez sur **OK.**

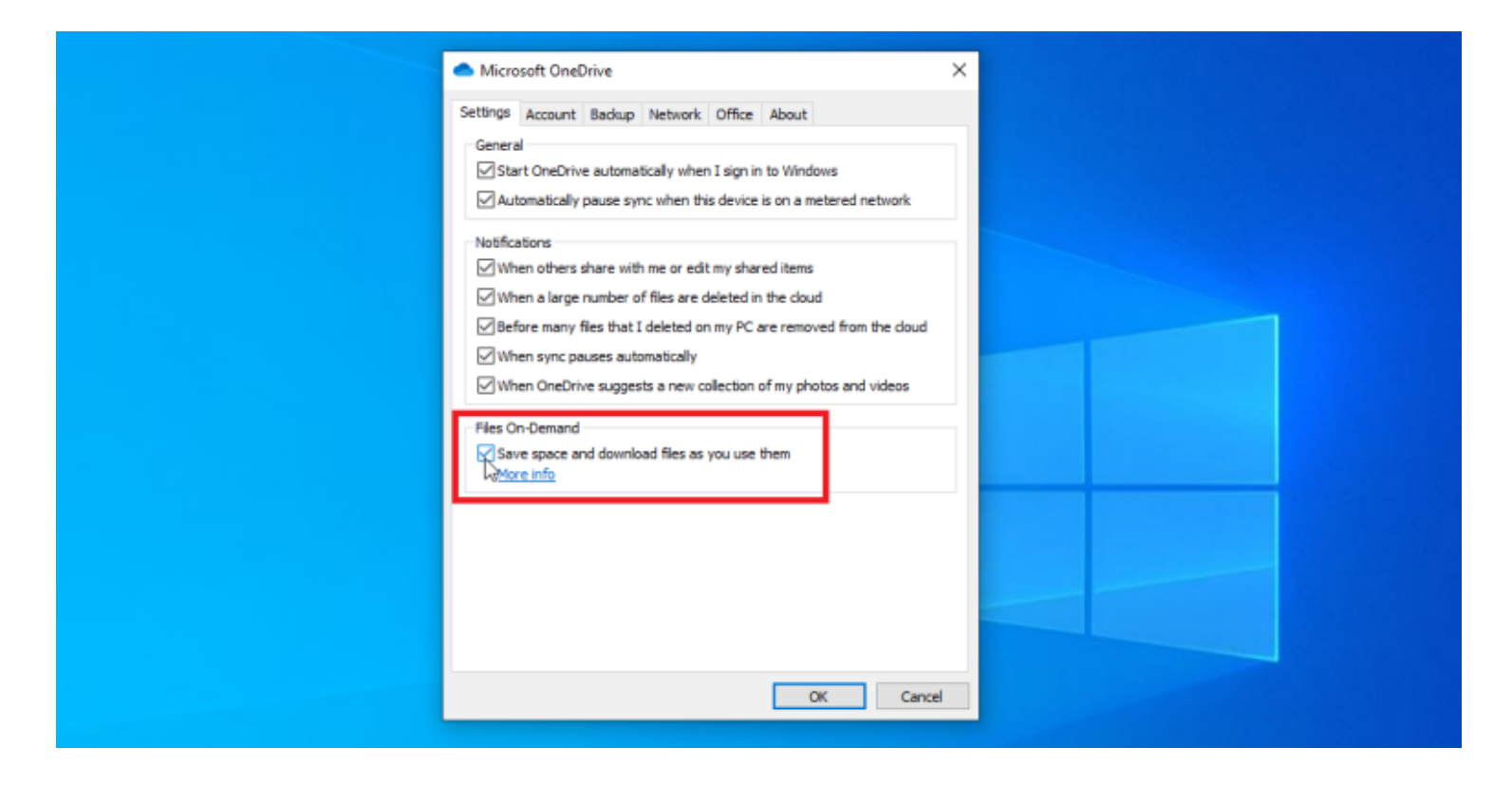

(Crédit : Lance Whitney/Microsoft)

Vous pouvez également demander au service de supprimer tous les fichiers OneDrive de votre PC et de les télécharger uniquement lorsque vous en avez besoin.

Pour cela, accédez aux paramètres OneDrive. Dans Windows 10, cliquez sur l'onglet **Paramètres**, puis activez **Économiser de l'espace et télécharger des fichiers au fur et à mesure que vous les utilisez**.

Dans Windows 11, cliquez sur **Synchroniser et sauvegarder > Paramètres avancés > Fichiers à la demande**.

## **8. Fichiers manquants dans OneDrive**

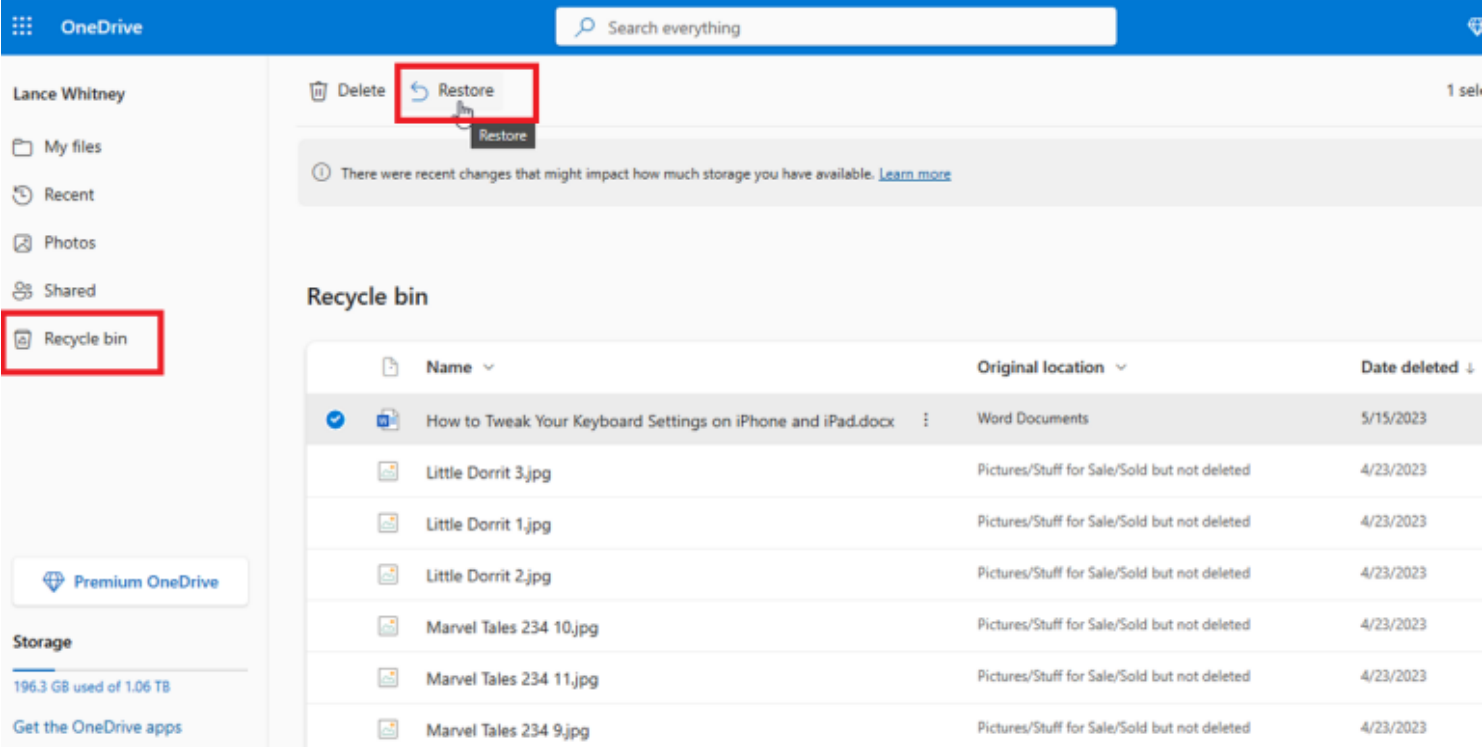

Vous ne trouvez pas un fichier particulier synchronisé via OneDrive ?

Si vous pensez qu'il a peut-être été supprimé, votre première étape devrait être de vérifier la Corbeille Windows.

Pas là?

OneDrive propose sa propre Corbeille, qui conserve les fichiers supprimés jusqu'à 30 jours.

#### **Recommandé par nos rédacteurs**

Pour accéder à cette fonctionnalité, cliquez sur l'icône OneDrive de la barre d'état système et sélectionnez **Afficher en ligne**.

Dans la fenêtre de votre stockage cloud OneDrive, cliquez sur la catégorie **Corbeille**.

Ici, vous pouvez parcourir tous les fichiers dans la corbeille ou rechercher un fichier par nom.

Si vous trouvez le fichier, vérifiez-le et cliquez sur **Restaurer** pour [rétablir le fichier](https://www.pcmag.com/how-to/recover-deleted-files-from-online-storage-service) à son emplacement d'origine.

#### **9. OneDrive a des fichiers en double**

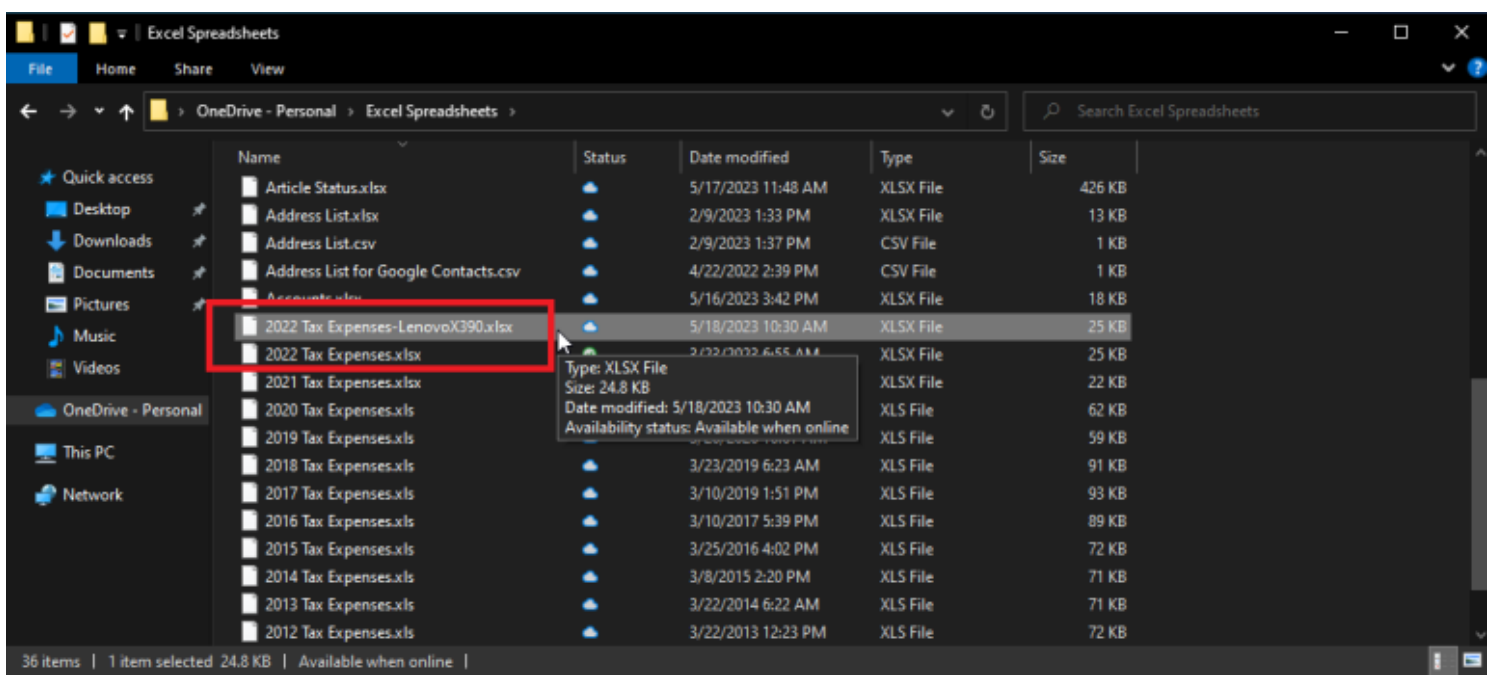

Vous ouvrez un dossier contenant des fichiers OneDrive et découvrez deux éléments portant le même nom, l'un avec le nom de fichier de base et l'autre avec le nom de fichier et le [nom de votre ordinateur.](https://www.pcmag.com/how-to/how-to-change-computer-name-windows) Ce problème survient parfois si vous ouvrez et modifiez le même fichier sur plusieurs ordinateurs.

Dans ces cas, OneDrive n'est pas sûr de celui à synchroniser en tant que fichier officiel, il les synchronise donc tous les deux et ajoute le nom de l'ordinateur à l'un d'entre eux.

Si vous rencontrez ce problème, ouvrez les deux fichiers et assurez-vous que la version que vous souhaitez conserver n'a pas le nom d'ordinateur ajouté.

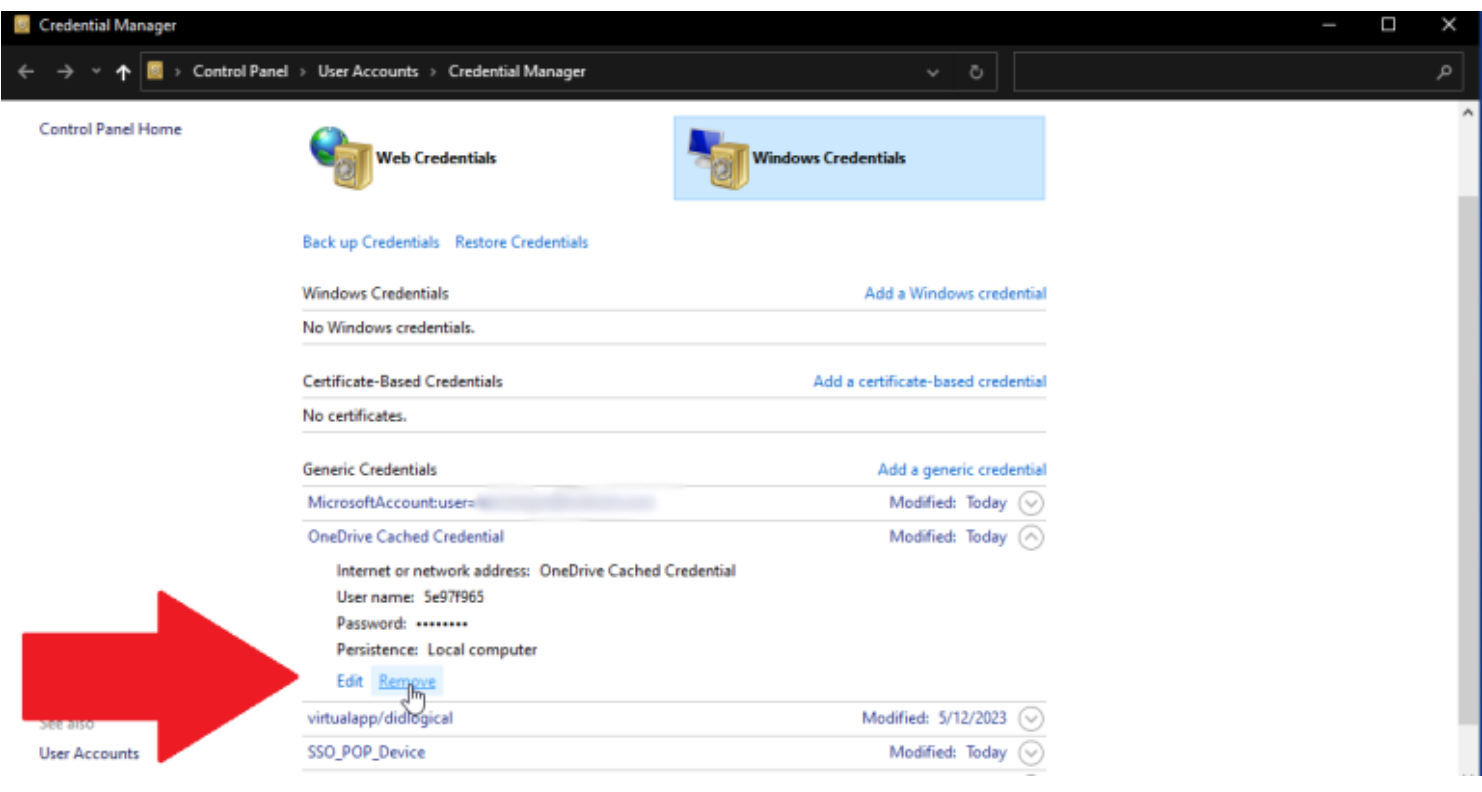

Si ce problème persiste, une façon de le résoudre consiste à actualiser vos informations d'identification Windows pour OneDrive.

Ouvrez le Panneau de configuration dans la vue des icônes et ouvrez l'applet du **Gestionnaire d'informations d'identification**.

(Ou recherchez « Informations d'identification » dans la barre des tâches et sélectionnez **Gestionnaire d'informations d'identification**.)

Cliquez sur l'onglet **Informations d'identification Windows** et recherchez la section **Informations d'identification génériques**.

Recherchez l'entrée indiquant **Informations d'identification mises en cache OneDrive** et cliquez sur la flèche vers le bas pour afficher plus de détails.

Cliquez sur **Supprimer**, puis quittez et redémarrez OneDrive.

Reconnectez-vous pour recréer les informations d'identification nécessaires, et le problème devrait être résolu.

#### **10. Comment résoudre un problème sans solution**

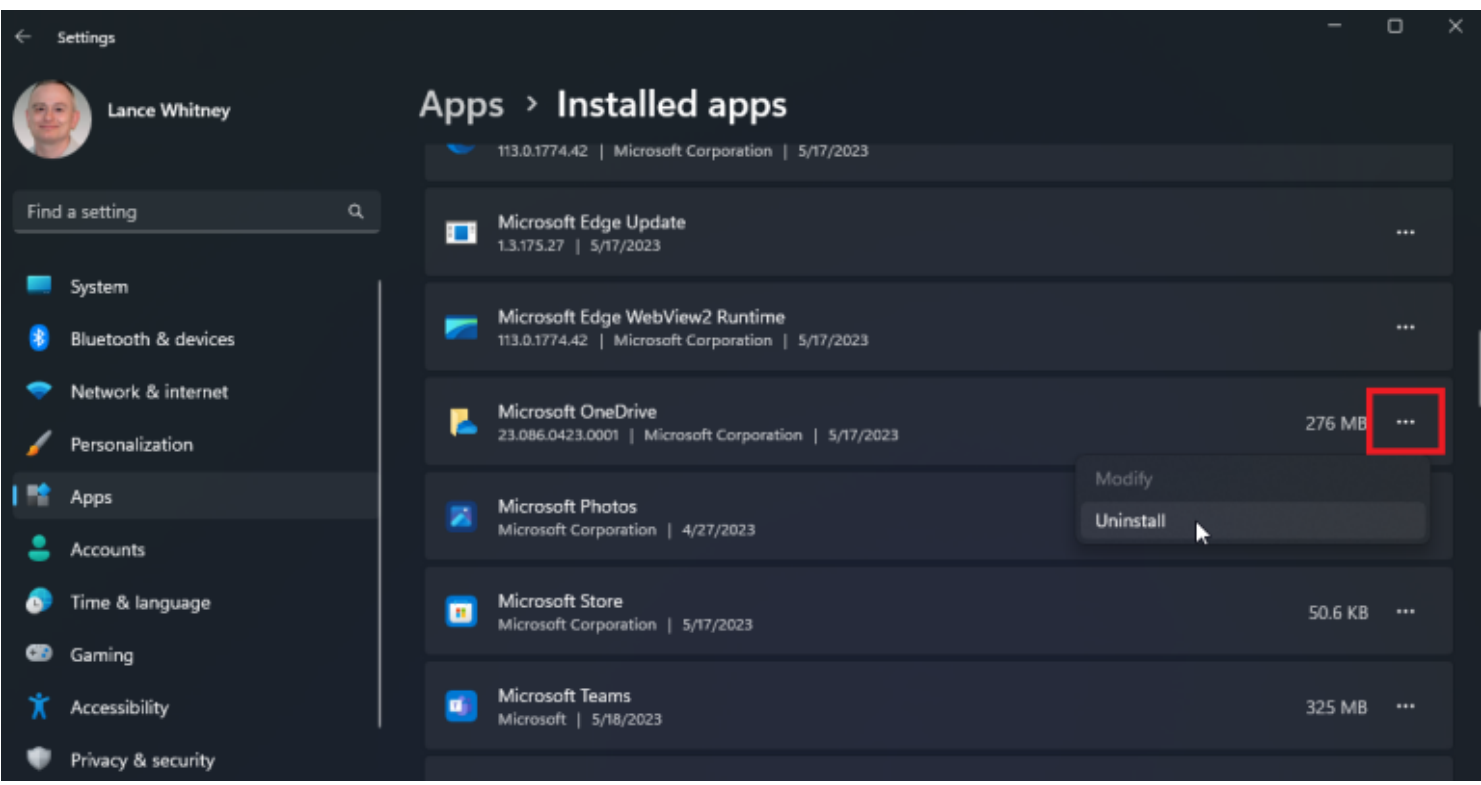

(Crédit : Lance Whitney/Microsoft)

Si vous rencontrez des problèmes qui semblent ne pas avoir de solution, une option consiste à [désinstaller](https://www.pcmag.com/how-to/how-to-uninstall-programs-in-windows-10) et réinstaller OneDrive.

Dans Windows 10, accédez à Paramètres > Applications **> Applications et fonctionnalités**, puis sélectionnez **Microsoft OneDrive** et cliquez sur **Désinstaller**.

Dans Windows 11, accédez à **Paramètres > applications > Applications installées**, puis cliquez sur l'icône de sélection en regard de l'entrée Microsoft **OneDrive** et cliquez sur **Désinstaller**.

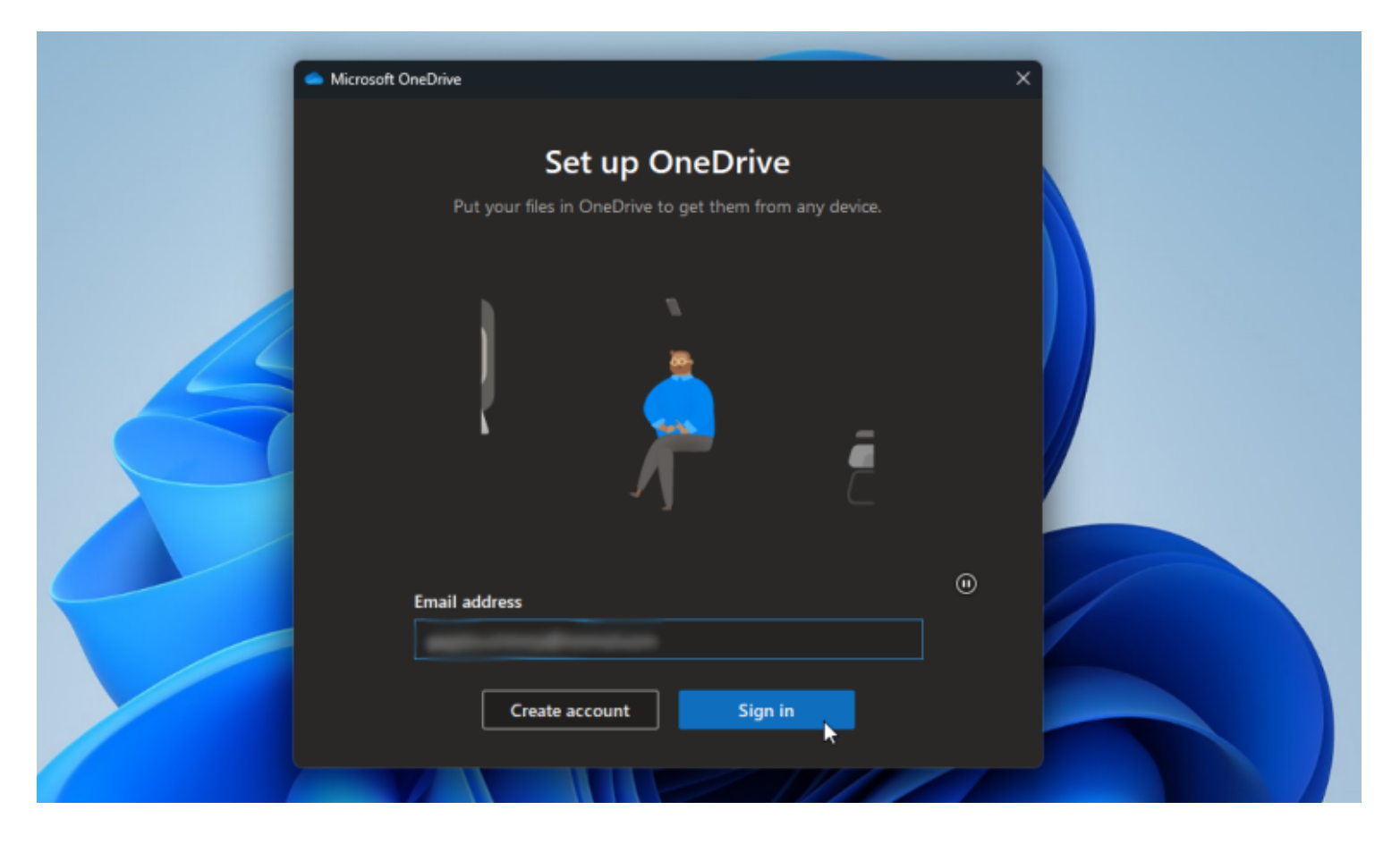

(Crédit : Lance Whitney/Microsoft)

[Vous pouvez ensuite réinstaller le programme à partir de Microsoft Site Web OneDrive](https://www.microsoft.com/en-us/microsoft-365/onedrive/download) (Ouvre un nouvel onglet).

Cliquez sur le bouton **Télécharger** et exécutez l'installation à partir du fichier d'installation téléchargé. Cliquez sur l'icône OneDrive de la barre d'état système, connectez-vous et suivez les étapes pour configurer à nouveau votre compte OneDrive et y accéder.

*Recherche et mise en page: Michel Cloutier CIVBDL 20230630 "C'est ensemble qu'on avance"*